### **DS-0321 FFT Analysis Software**

**Operation manual** 

### **DS-0371 1-ch Signal Output Module**

Waveform Conversion from ORF file to Voltage signal

ONO SOKKI CO., LTD.

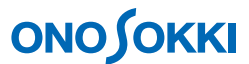

This document explains how to convert ORF format data to voltage signal in which signals have been recorded by using the DS-0350 Recording software.

### **■ Operation**

- (1) Press the "STOP" button on the main toolbar to stop measurement.
- (2) In the "Configuration" window, click "Input/Output Setting" > "Sig Output Setting" > "OPEN".

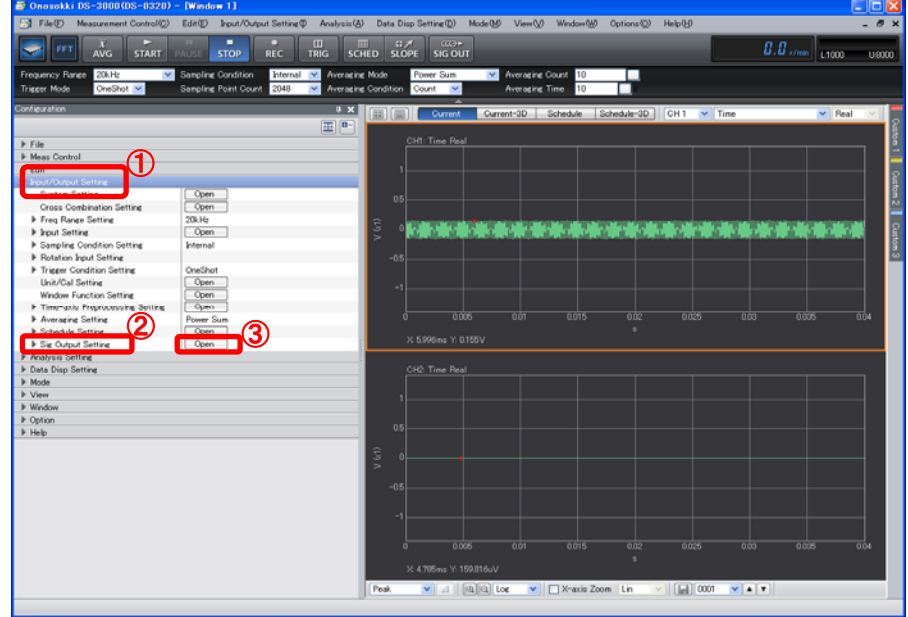

(3) In the "Sig Output Setting" window opened, select "Signal Output Mode" > "Timerecord Signalout".

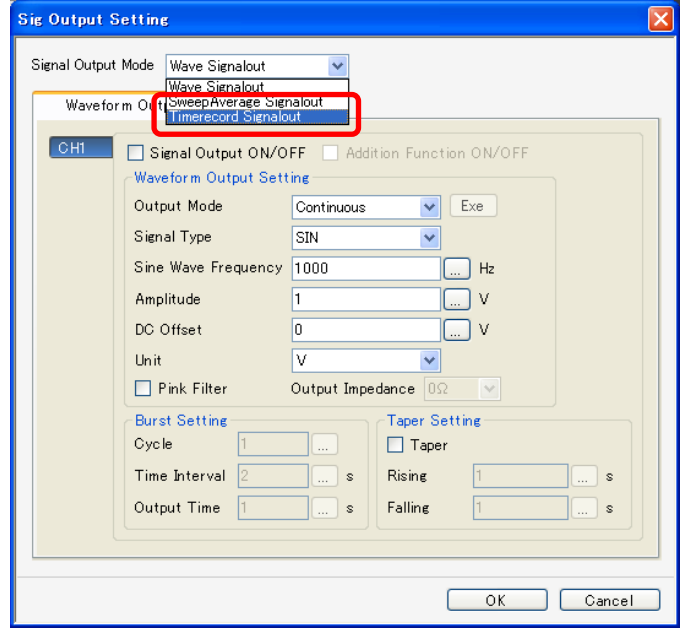

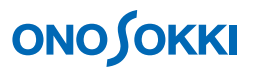

(4) In the "Time Record Sig Output" window opened, click on the "Folder" icon. Then, select and open the target ORF file of which signal is to be converted.

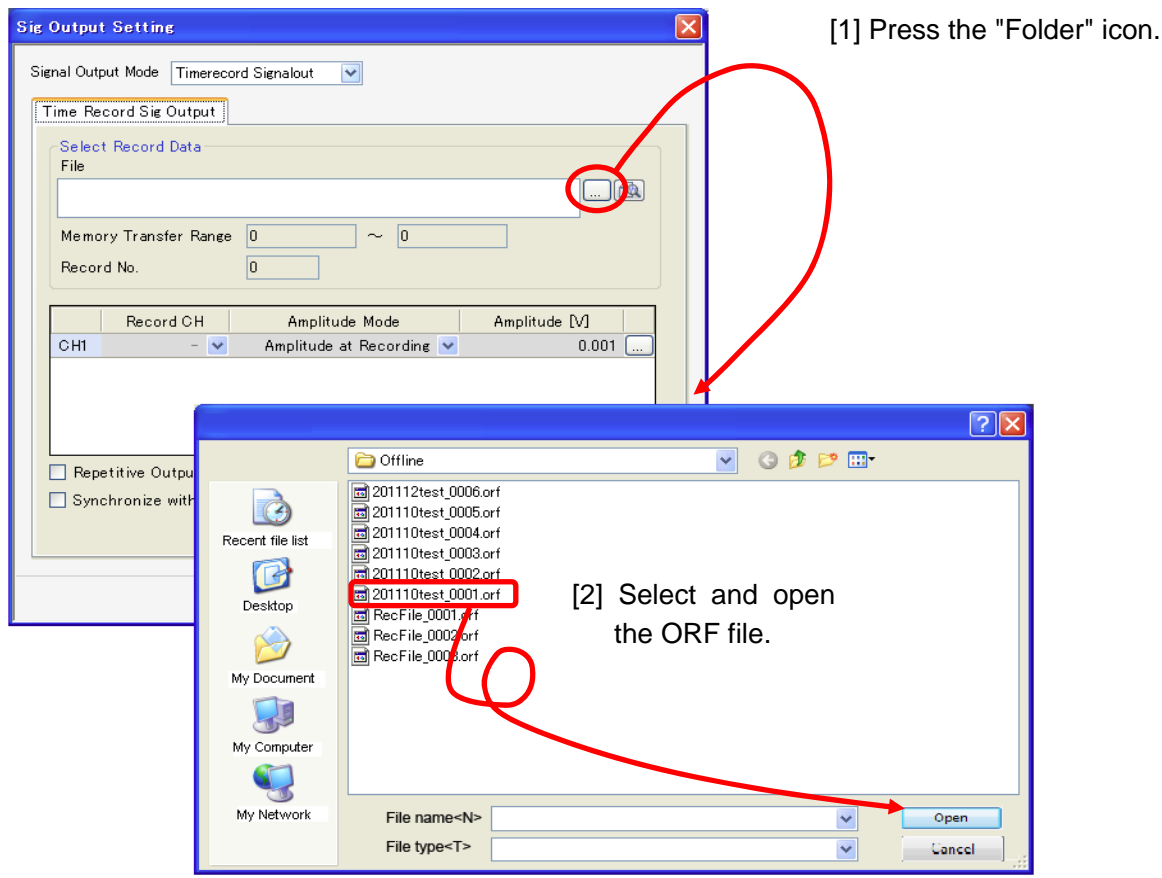

(5) After checking that the desired ORF file has been selected, click on the "File View" icon. The File View window will open.

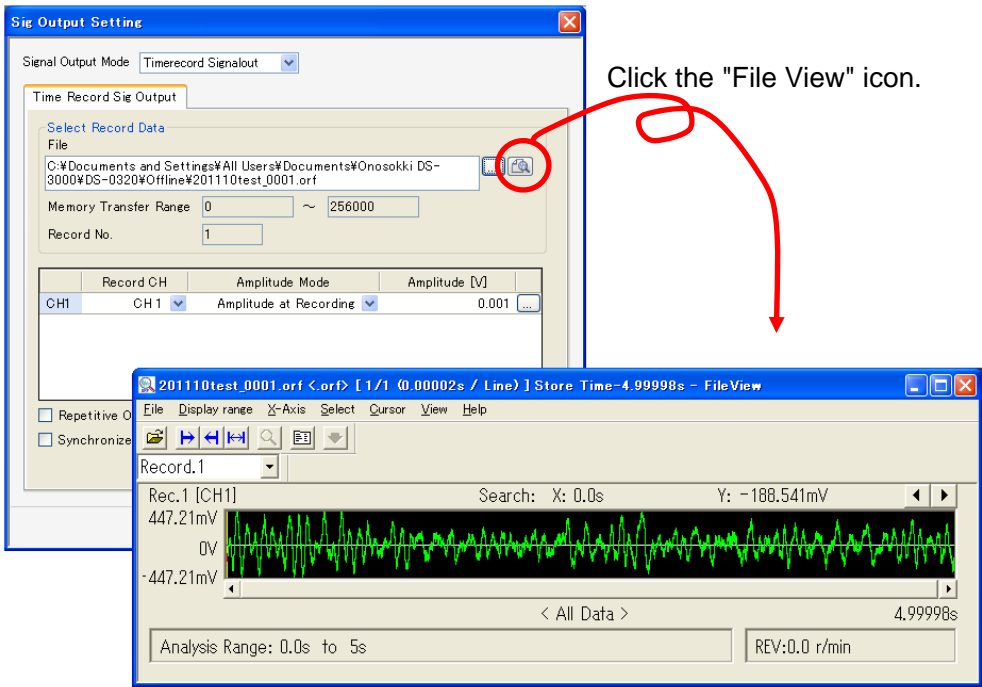

# **ONOSOKKI**

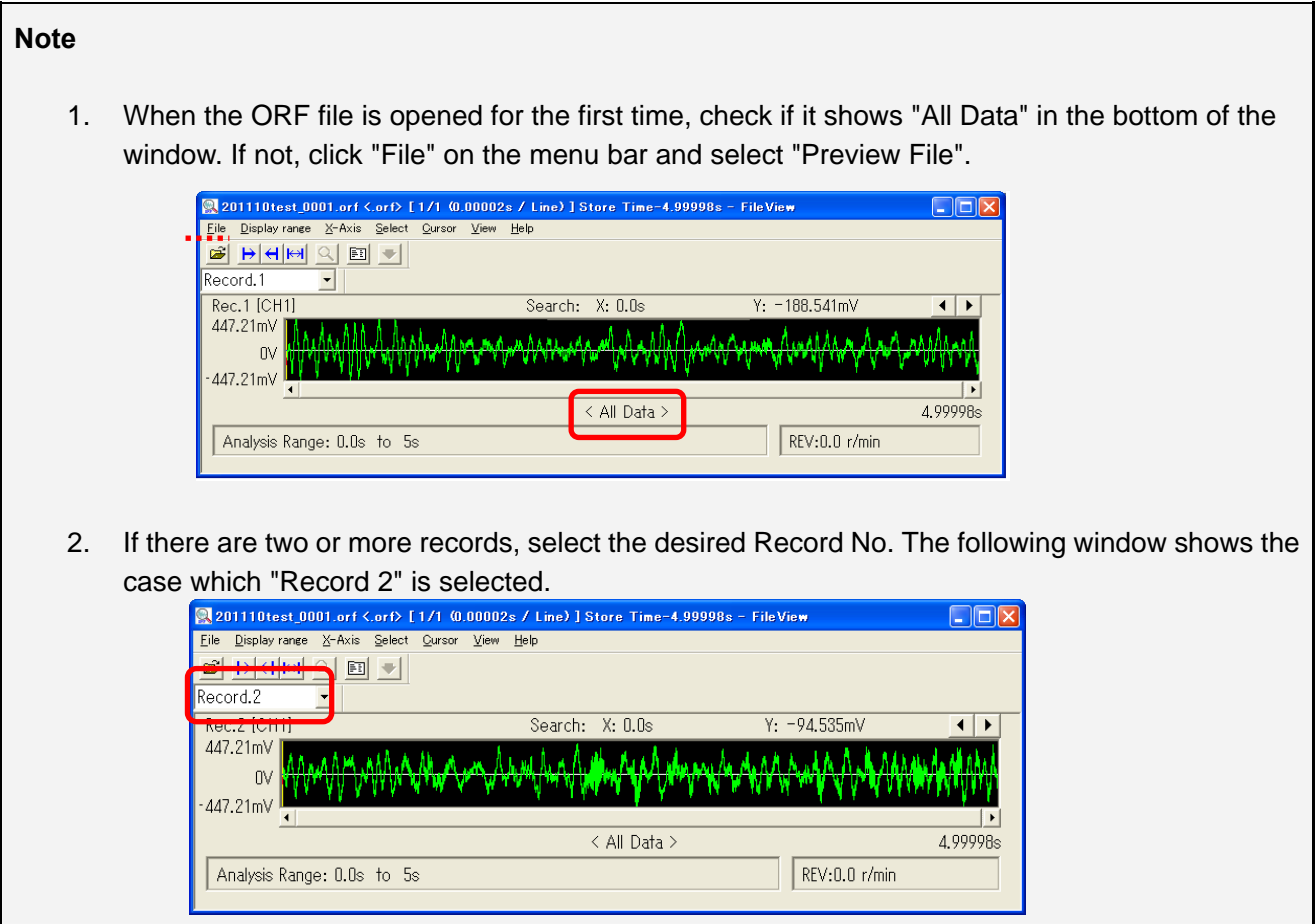

- (6) The "Time Record Sig Output" window will show the following information, as selected in the File View window:
	- Memory Transfer Range (address number)
	- Record No.

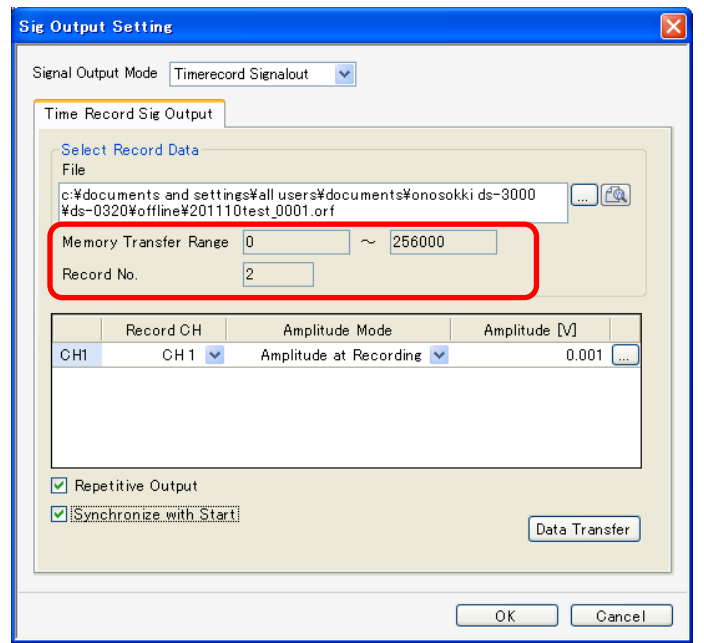

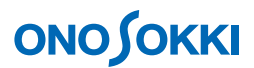

(7) Specify the output signal amplitude in "Amplitude Mode" of the "Time Record Sig Output" window. If "A/D Data Full-Scale Amplitude" is selected, specify the corresponding output voltage in the "Amplitude" field.

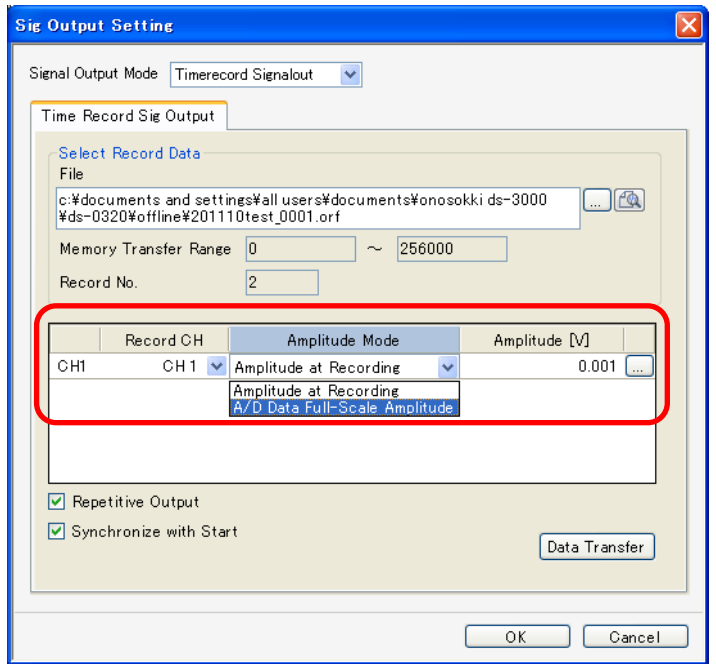

(8) Click the "Data Transfer" button. The ORF data specified will be loaded to DS-3000. When the ORF data has been loaded, a message such as "Data loading has been completed" will be displayed.

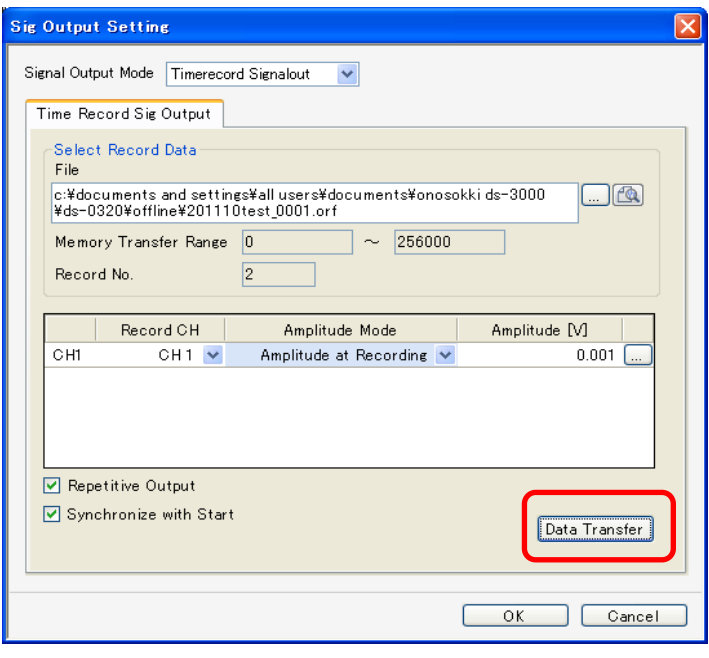

#### **Note**

1. If the setting is to be changed after the data has been loaded, repeat the above procedure from Step (4).

## **ONOSOKKI**

(9) In the "Time Record Sig Output" window, check the "Synchronize with Start" checkbox. (A function to start output when "START" button is pressed) If "Repetitive Output" is checked, it will be repeated until the "STOP" button is pressed. If both check boxes are not checked, the signal voltage will be converted only once, followed by 0 V until the "SIG OUT" button is pressed to turn it off.

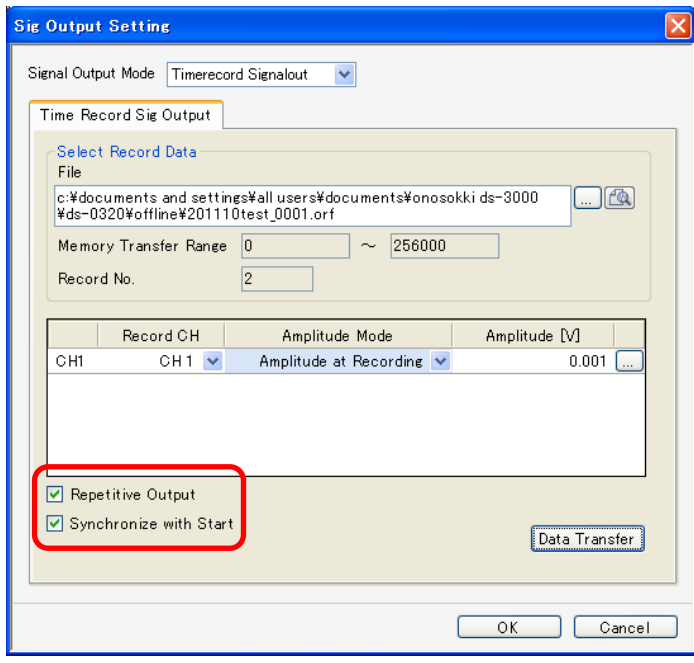

 The figure below is an example display to monitor the signal output waveform by connecting the Signal Out connector to the CH-1 input port.

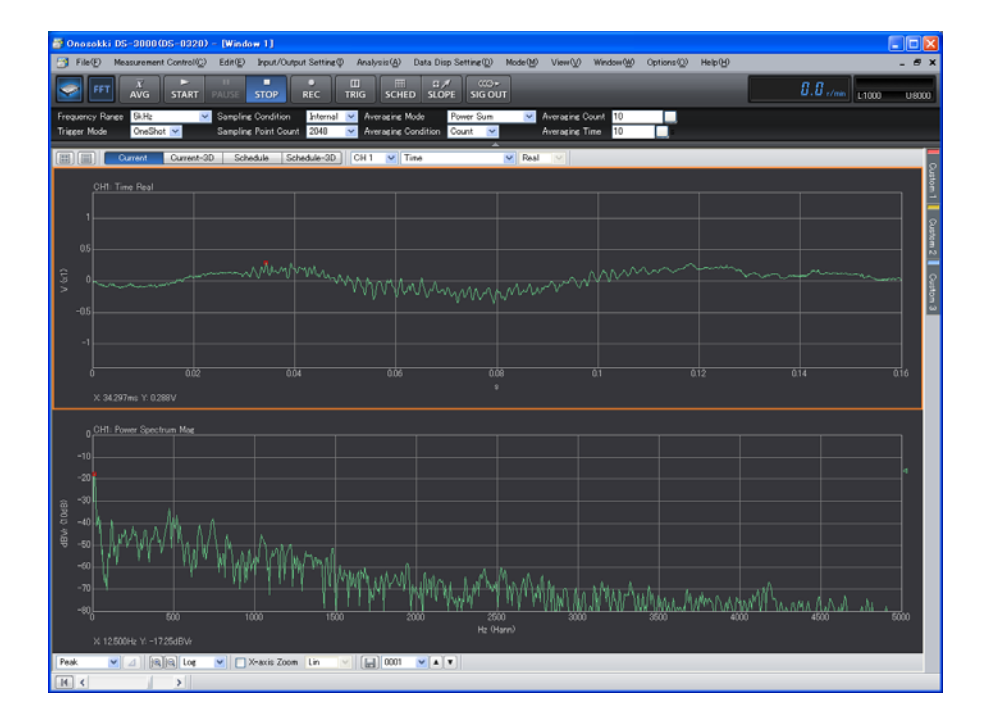

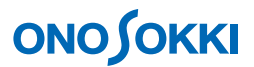

- (10) If it is desired to specify the output time range, use the File View waveform window, which will be shown when the File View window is opened in the above Step (5), and drag the cursors to specify the time range and click "Data Transfer".
	- [1] When the range is specified by moving the cursors, the specified range will be shown in blue.

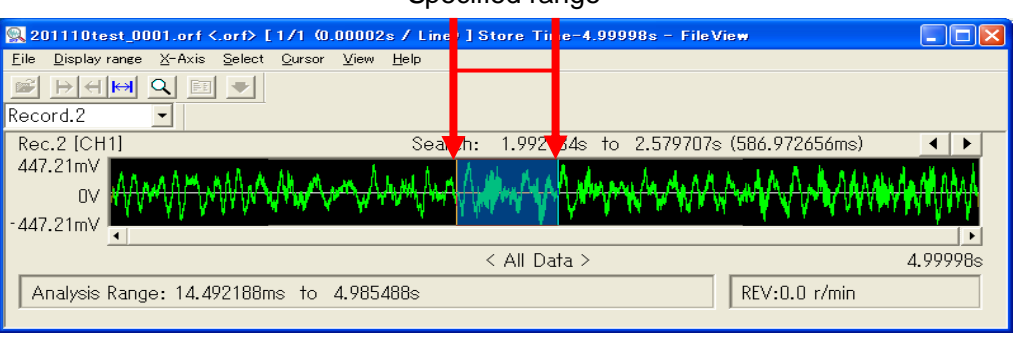

Specified range

[2] When the "Specify Range" button is clicked to save the change, the waveform color within the specified range will become green.

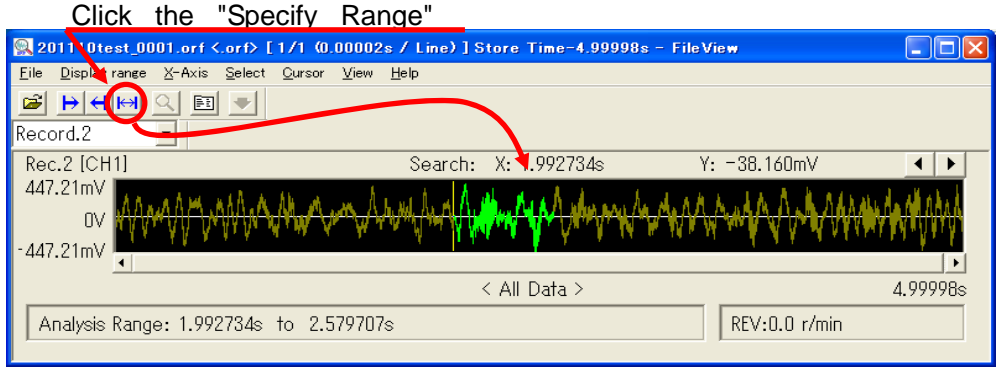

[3] Once the range is fixed, the "Transfer Memory Range" field in the "Sig Output Setting" window will show the updated memory transfer range.

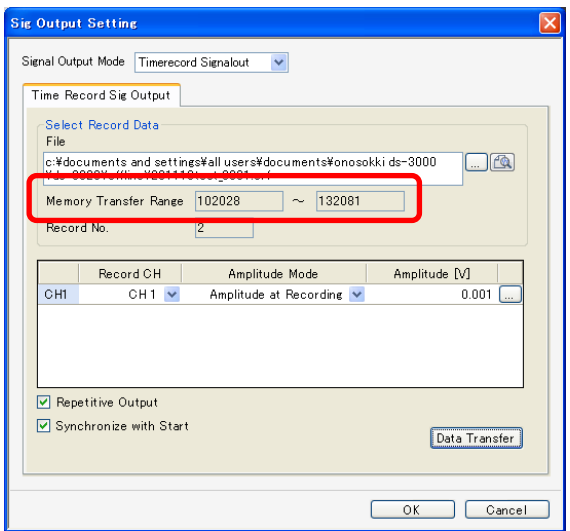

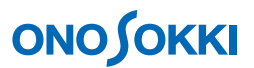

[4] If the specified time range is to be changed, repeat the above steps [1] and [2].

#### **Remarks**

#### **• Setting the output time range by the memory address**

- 1. From the menu of the File View window, click "X-axis Unit" and then "Address". The scale of the X-axis will change from time-scale to address-scale.
- 2. Clicking on a point in the waveform screen in the File View window will show a cursor line, together with an indication of the corresponding address value such as "Search: X: 27826". Take a note of the address value indicated.

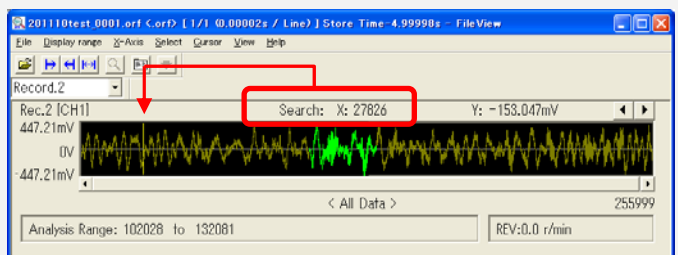

3. From the menu of the File View window, click "Select Range" > "Analysis Range". In the "Analysis Range" window opened, enter the "Start Address" and "End Address" and then click "OK" to save the change.

Note that the indication of "File size: 0 --- 256000" is showing the start and end addresses (entire data length) of the ORF file.

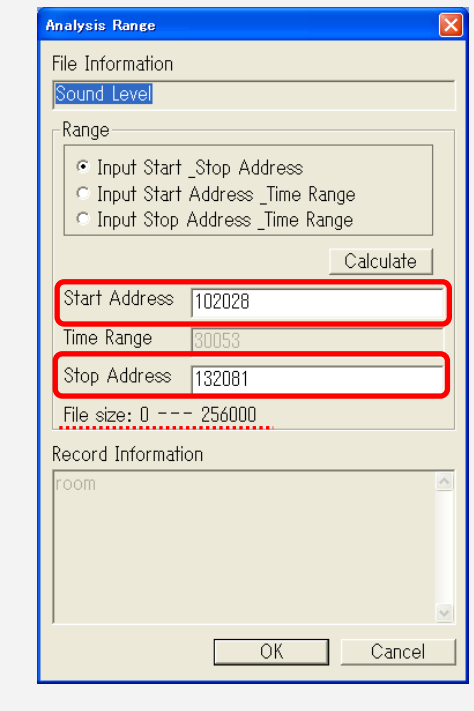

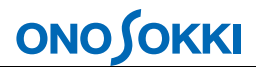

- 4. When the range is finalized, the address area specified in the "Transfer Memory Range" field of the "Sig Output Setting" window will be displayed (refer to the above Step (10)-[3]).
- 5. To select the entire range again, enter the start and end Address values given in "File size: 0 --- 256000" to the "Start Address" and "End Address" in the "Analysis Range" window in the above Step [3].